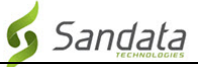

# Downloading the **Sandata Mobile Connect APP** from the Google Play Store for Android.

**First,** ensure you have an internet connection on your android phone via either WIFI or your cellular connection (data plan). When using your cellular plan (data) to download the **Sandata Mobile Connect** APP and/or accessing the **Google Play Store**, carrier charges may apply depending on your data plan. Please check with your provider.

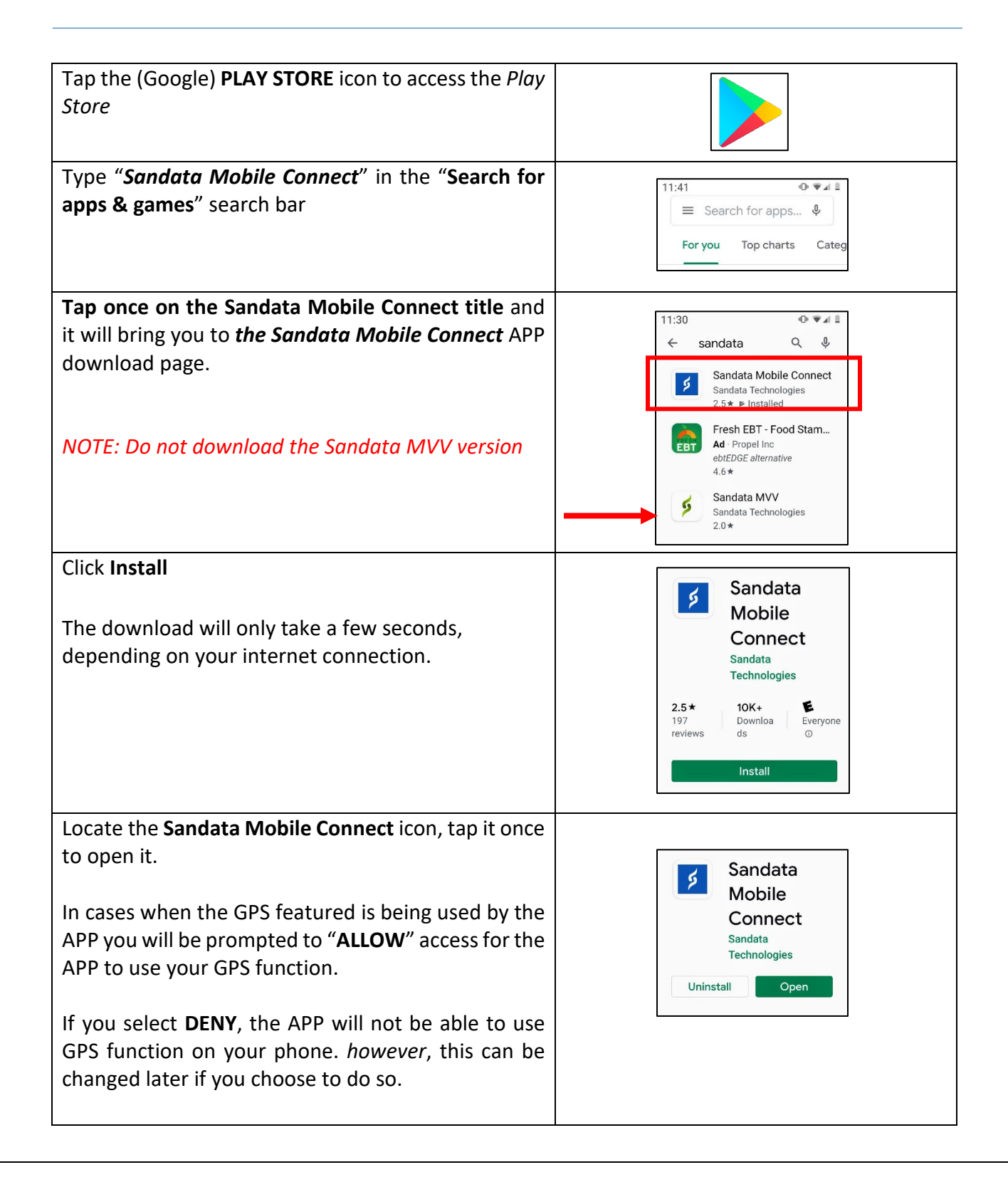

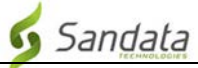

## **Step by Step Instructions:**

## **STEP 1.**

• **Tap the (Google) PLAY STORE** icon to accessthe *Play Store*. Type "*Sandata Mobile Connect*" in the "**Search for apps & games**" search bar located at the top of the page. Auto-find in the Google Play Store will start finding the closest matches to the APPS listed within the store as you type.

## **STEP 3.**

- Tap once on the **Sandata Mobile Connect** title, it will bring you to *the Sandata Mobile Connect* APP download page.
- Click **Install**. The download will only take a few seconds (*depending on your internet connection*).

## **STEP 4.**

• Once the **APP** is downloaded, you will have the option to either open it from the *Google Play Store* or you can close it and open it from your phone's **ALL APPS** menu (the same way you accessed the Play Store icon earlier).

## **STEP 5.**

• Locate the **Sandata Mobile Connect** icon, tap it **once** to open it. In cases when the GPS featured is being used by the APP you will be prompted to "**ALLOW**" access for the APP to use your GPS function. If you select **DENY**, the APP will not be able to use GPS function on your phone. *however*, this can be changed later if you choose to do so.

## **STEP 6.**

• When the **APP** opens for the first time you will be required to login using the credentials you were provided after your training. Once you have logged in, you will be prompted to setup your security questions and language preference. Once that is completed, you'll be ready to start recording your first visit.